# $\Lambda$  $\Lambda$ bTOH $\mu$ K $\Lambda$ <sup>CHCTCMbI BesonachoctM</sub></sup>

# **RS-201PG**

### **БЛОК ОБРАБОТКИ РИФ ПАТРУЛЬ**

# **РУКОВОДСТВО ПО ЭКСПЛУАТАЦИИ**

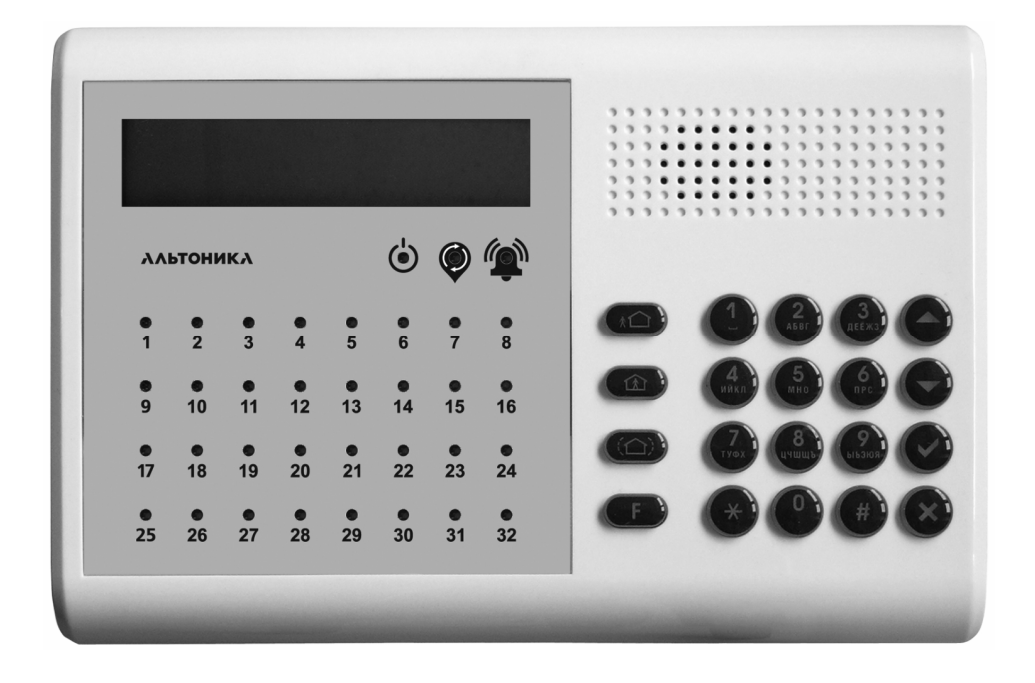

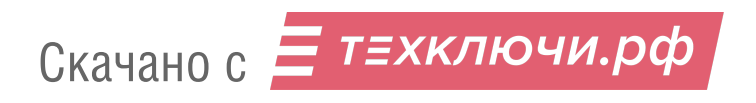

# СОДЕРЖАНИЕ

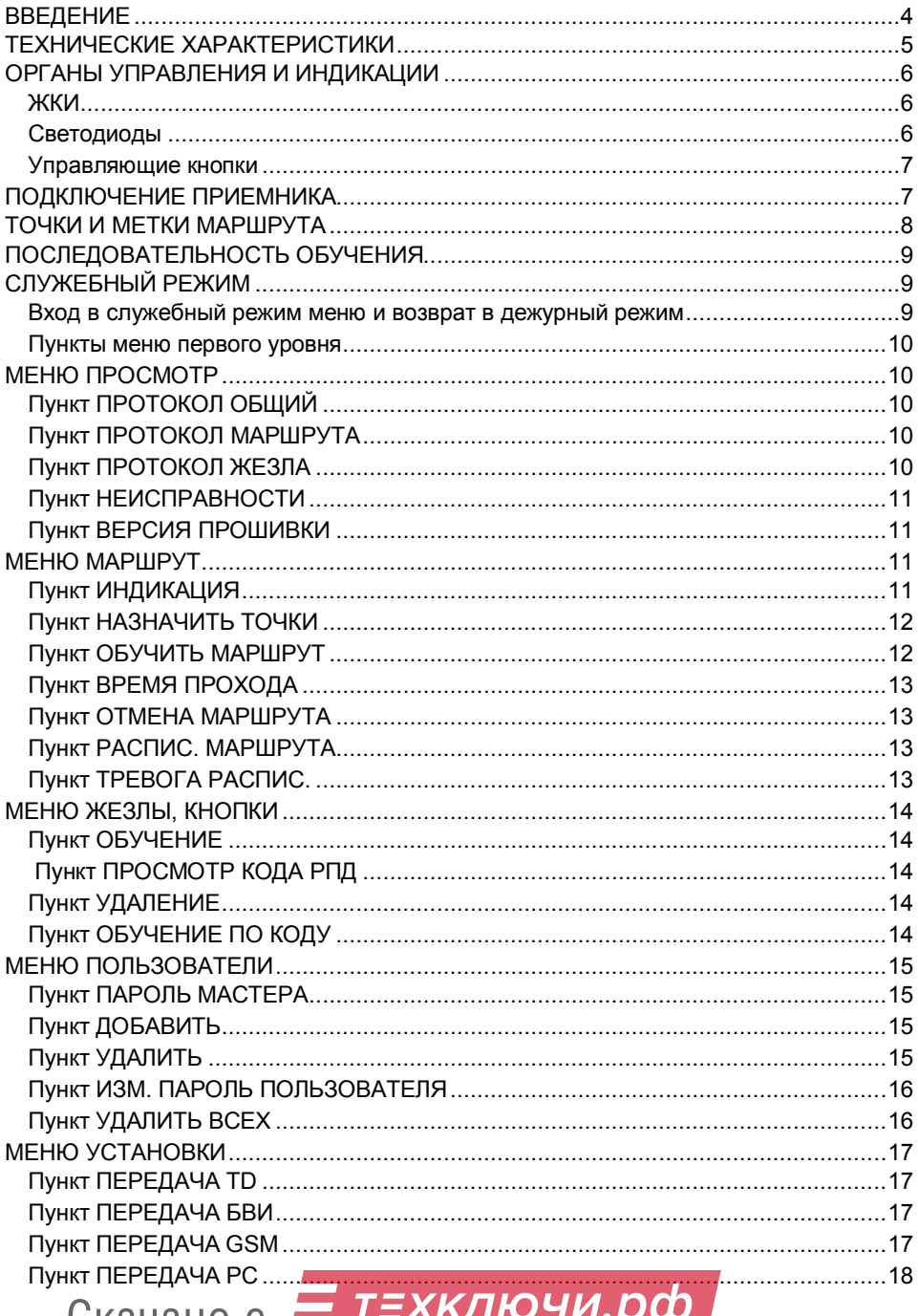

Π л

<del>Unayanu</del>

U

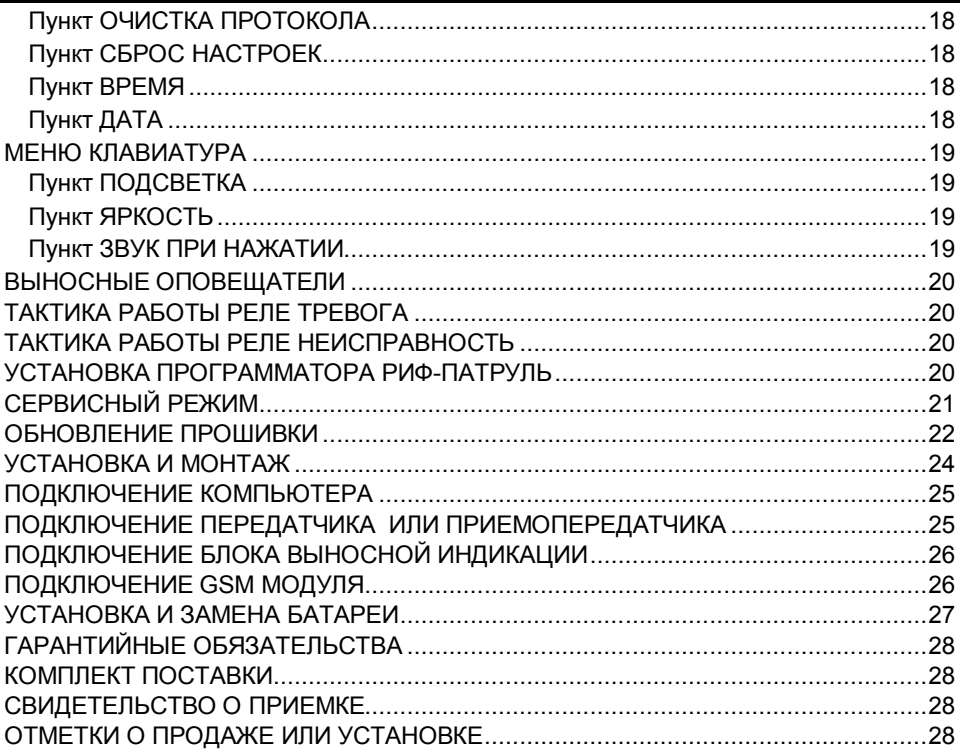

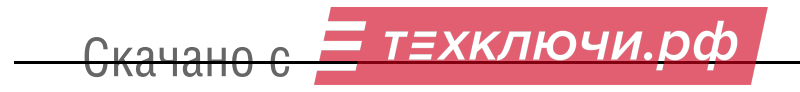

### **ВВЕДЕНИЕ**

Блок обработки РИФ ПАТРУЛЬ RS-201PG (далее – блок обработки) предназначен для работы в составе системы контроля прохождения охранниками маршрутов патрулирования (далее – маршрут) РИФ ПАТРУЛЬ (далее – система).

Система предназначена для контроля прохождения охранниками маршрутов, оборудованных метками ТМ DALLAS 1990 (далее – метка) в режиме реального времени с возможностью передачи извещений «ТРЕВОГА» и «НЕИСПРАВНОСТЬ» на пост и дублированием извещений на удаленный пульт централизованного наблюдения (далее – ПЦН) и GSM пульт.

Блок обработки работает совместно с подключенным к нему приемником RS-201RD.

Блок обработки выполняет следующие функции:

- запоминание временных интервалов и кодов меток в РЕЖИМЕ «ЗАПИСЬ МАРШРУТА»;

- корректировка временных интервалов маршрута;

- запуск контроля нового обхода после поступления от жезла извещения кода метки начала маршрута;

- индикация прохождения охранниками маршрутов;

- завершение контроля обхода после поступления извещения кода метки конца маршрута;

- дублирование извещений на ПЦН RS-201PN/RS-202PN при подключению к блоку обработки передатчика RS-201TD-RR/RS-202TD-RR;

- дублирование извещений на автоматизированное рабочее место системы «Базальт» при подключению к блоку обработки приемопередатчика Базальт-550;

- дублирование извещений на GSM ПЦН при подключению к блоку обработки модуля GSM-PRO или GSM-PRO.12;

- включение в критических режимах работы жезла (разряд батареи, тревога, неисправность) релейных выходов «ТРЕВОГА», «НАРУШЕНИЕ МАРШРУТА», «НЕИСПРАВНОСТЬ», «ВЫХОД НА МАРШРУТ» и выходов типа открытый коллектор «СИРЕНА» и «ЛАМПА».

После обучения маршрута, блок отображает прохождение охранниками маршрутов. При необходимости интервалы прохождения можно корректировать.

Охранник касается считывателем жезла стартовой метки (далее – стартовая точка). Извещение с кодом метки отправляется передатчиком жезла на приемник RS-201RD. С приемника извещение поступает на блок обработки, на котором загорается соответствующий началу маршрута светодиод. Далее охранник должен за заложенный в память блока обработки интервал времени дойти до следующей метки маршрута (далее – точка маршрута) и коснуться ее считывателем жезла. Второе и последующие касания меток маршрута индицируются на блоке обработки загоранием соответствующих им светодиодов. При необходимости охранник может подать сигнал тревоги, нажав кнопку жезла.

Кроме того, сигнал тревоги можно подать с тревожных кнопок системы RS-201, записанных в память блока обработки.

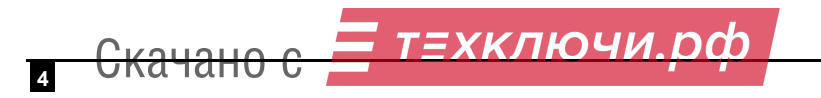

# **ТЕХНИЧЕСКИЕ ХАРАКТЕРИСТИКИ**

**Максимальное количество меток маршрутов:** 255 **Максимальное количество жезлов в системе:** 8, **Максимальное количество маршрутов: 8 Максимальное количество маршрутов, проходящих одновременно: 8 Минимальное количество точек маршрута:** 1 **Максимальное количество точек одного маршрута:** 32 **Количество дополнительных тревожных кнопок: 2**0 **Сопряжение с приемником RS-201RD:** RS-485 **Сопряжение с блоком выносной индикации РИФ-ОП-БВИ :** RS-485 **Сопряжение с передатчиком RS-201TD-RR (RS-202TD-RR) или приемопередатчиком Базальт-550 :** RS-485 **Сопряжение с GSM модулем:** TTL **Выход на компьютер:** RS-232 (2 шт.), USB *ВНИМАНИЕ: необходимо соотв. программное обеспечение!* **Количество реле:** 4 **Параметры контактов реле:** 1 А 24 В / 0,5 А ~125 В **Суммарный ток по выходам Сирена, Лампа и Питание извещателей не должен превышать:** 300 мА **Внутренний электронный протокол в энергонезависимой памяти:** 5000 событий **Встроенные часы и календарь с резервной батарейкой Напряжение питания:** 10…15 В **Ток потребления:** не более 350 мА **Диапазон рабочих температур:** от минус 10 до плюс 50 ̂С **Условия эксплуатации:** сухие закрытые помещения, без конденсации влаги

**Габаритные размеры:** 220 х 150 х 40 мм

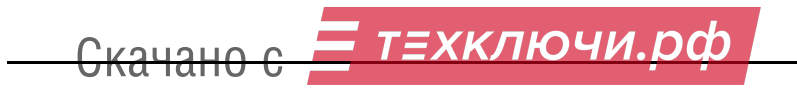

# **ОРГАНЫ УПРАВЛЕНИЯ И ИНДИКАЦИИ**

Блок обработки выполнен в пластмассовом корпусе, на передней панели которого размещены: ЖКИ на 2 строки по 16 символов, 35 светодиодов, кнопочная панель из 10 цифровых и 10 управляющих кнопок (рис. 1).

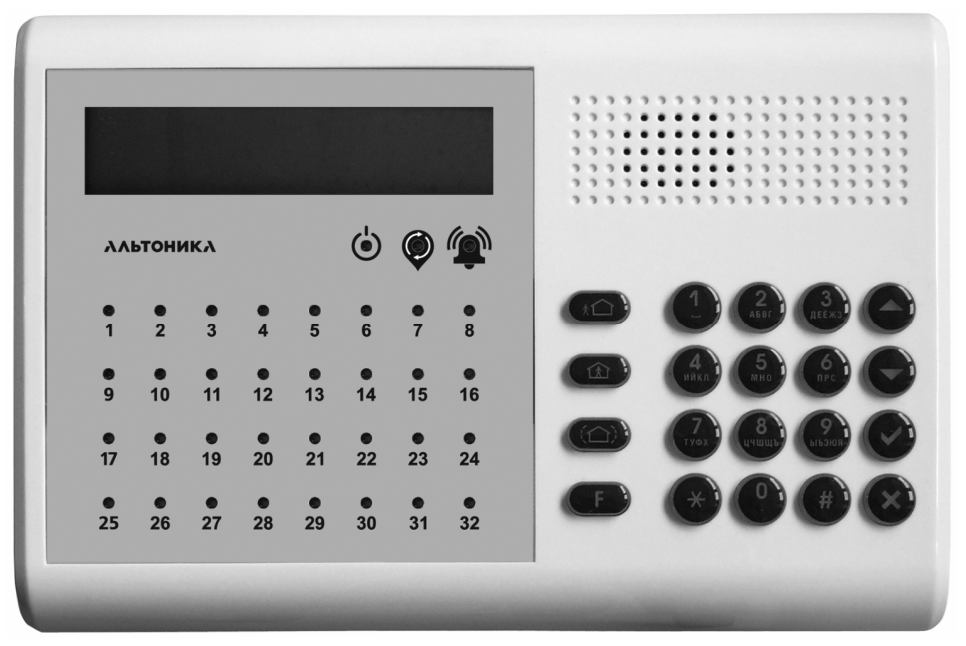

Рис. 1

На передней панели над светодиодами «1» - «32» можно наносить маркером надписи (точки маршрута).

#### **ЖКИ**

В дежурном режиме на ЖКИ отображается дата, время и, если есть в данный момент действующие маршруты, номера маршрутов и номера жезлов.

#### **Светодиоды**

Светодиод О отображает состояние источника питания. При напряжении источника питания 10…15 В светодиод горит синим цветом. При падении напряжения ниже уровня 10 В светодиод загорается красным цветом.

Светодиод горит синим цветом, когда есть хотя бы один действующий в данное время маршрут.

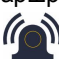

Светодиод **загорается короткими вспышками красного цвета при неисправ**ности и мигает красным светом при тревоге.

Светодиоды «1» - «32» отображают прохождение одного или нескольких маршрутов (в зависимости от режима индикации). При касании охранником метки маршру-

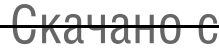

**6**

та считывателем жезла, загорается синим цветом соответствующий этой метке светодиод. Светодиод, соответствующий следующей метке маршрута начинает мигать синим цветом. При своевременном касании следующей метки маршрута считывателем жезла, соответствующий ей светодиод перестает мигать и загорается синим цветом. В случае тревоги (задержка касания метки сверх установленного интервала времени или пропуска очередной метки) светодиод загорается красным цветом.

#### **Управляющие кнопки**

При работе используются управляющие кнопки:

- **▲**.......... перемещение вверх по пунктам меню или по списку;
- **▼**.......... перемещение вниз по пунктам меню или по списку;
	- ....... вход в пункт меню, подтверждение введенных или выбранных значений;
		- .. возврат на предыдущий уровень меню, отмена ввода значений;
	- ... вход в меню по паролю.

# **ПОДКЛЮЧЕНИЕ ПРИЕМНИКА**

Блок обработки работает совместно с подключенным к нему приемником RS-201RD. Приемник подключается к блоку обработки по интерфейсу RS-485. Данный интерфейс позволяет использовать линию связи между приемником и блоком обработки до 1000 м.

Схема подключения приемника RS-201RD к блоку обработки представлена на рис. 2.

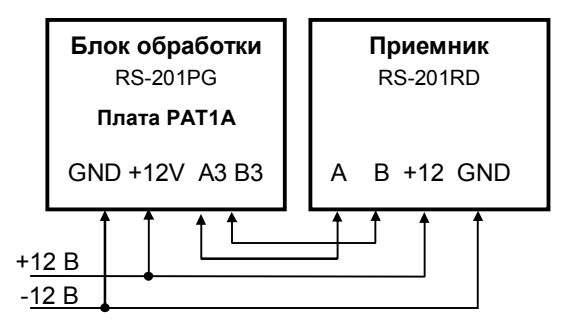

Рис. 2. Подключение приемника RS-201RD к блоку обработки

Для соединения блока обработки и приемника используйте две витые пары – по одной паре передаются данные, а по второй на приемник подается питание (как правило, от источника питания блока обработки). Если блок обработки и приемник работают от отдельных блоков питания, то необходимо соединить их колодки общего провода GND.

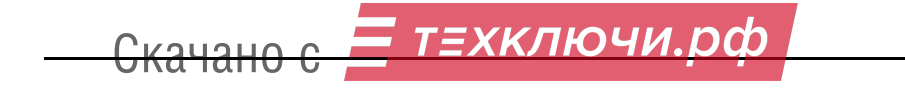

# **ТОЧКИ И МЕТКИ МАРШРУТА**

Каждая точка маршрута должна быть оборудована меткой ТМ DALLAS 1990. Конфигурация маршрута может иметь практически любую форму и ограничена максимальным количеством точек – 32. Прохождение точек маршрута охранником индицируется светодиодами «1» - «32» на передней панели блока обработки (см. рис. 1).

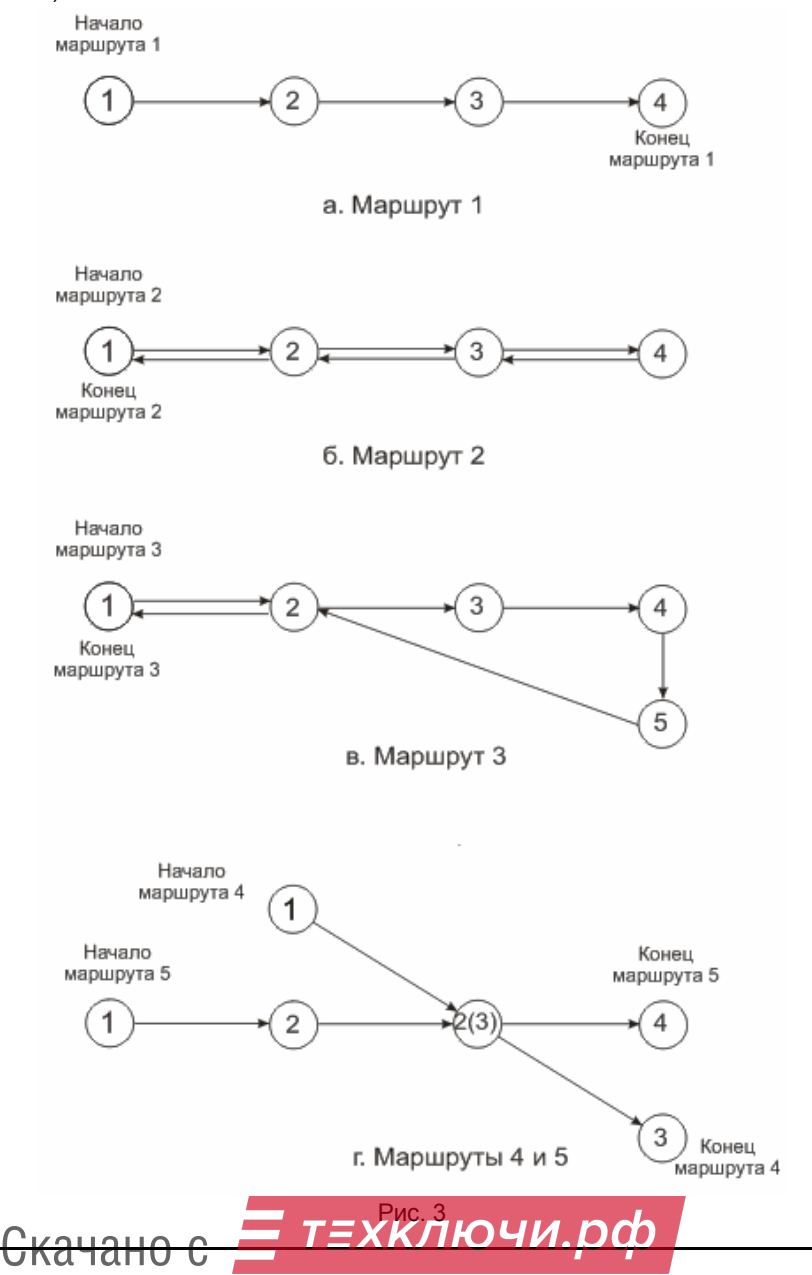

На рис. 3 представлены варианты прохождения маршрута.

Для примера рассмотрим маршрут 1, как самый простой. Охранник начинает маршрут в стартовой точке «1» и заканчивает в точке «4». Начиная прохождение маршрута, охранник берет любой жезл, записанный в память блока обработки и не используемый в данный момент времени для прохождения маршрута или для обучения. В стартовой точке «1» охранник касается считывателем жезла метки ТМ, соответствующей этой точке. На блоке обработки загорается светодиод, соответствующий точке «1» и начинает мигать светодиод, соответствующий следующей точке маршрута. После того, как охранник коснется считывателем жезла метки ТМ следующей точки, на блоке обработки светодиод, соответствующий предыдущей точке гаснет, светодиод данной точки загорается, а светодиод, соответствующий следующей точке начинает мигать.

Отметим, что одна точка маршрута (метка ТМ) может принадлежать нескольким маршрутам, как показано на рис. 3 г. Точка «2» маршрута 4 является одновременно точкой «3» маршрута 5.

Соответствие точек маршрута светодиодам может быть любым. Более подробно процесс установления соответствия точки маршрута светодиоду на блоке индикации описан в разделе меню =*МАРШРУТ= ИНДИКАЦИЯ* .

ВНИМАНИЕ! Стартовой точке каждого маршрута должна соответствовать своя метка ТМ, даже если все стартовые точки расположены в одном месте, например, в помещении охраны. При этом соответствие стартовых точек светодиодам «1» - «32» может быть любым. Например, всем стартовым точкам соответствует светодиод «1».

# **ПОСЛЕДОВАТЕЛЬНОСТЬ ОБУЧЕНИЯ**

Необходимо соблюдать правильную последовательность действий при обучении нового маршрута.

В первую очередь надо, при необходимости, добавить к системе новый жезл в меню =*ЖЕЗЛЫ, КНОПКИ= ОБУЧЕНИЕ.*

Затем выбирается номер маршрута и записывается номер стартовой точки маршрута в меню =*МАРШРУТ= НАЗНАЧИТЬ ТОЧКИ.*

Записывается соответствие точек маршрута светодиодам «1»… «32» блока обработки в меню =*МАРШРУТ= ИНДИКАЦИЯ*.

Проводится обучение маршрута в меню =*МАРШРУТ= ОБУЧИТЬ МАРШРУТ.*

При необходимости проводится корректировка времени прохождения точек маршрута в меню =*МАРШРУТ= ВРЕМЯ ПРОХОДА.*

## **СЛУЖЕБНЫЙ РЕЖИМ**

#### **Вход в служебный режим меню и возврат в дежурный режим**

Вход в служебный режим меню возможен только в снятом состоянии из дежурного режима (все тревоги должны быть сброшены!).

Для входа в служебный режим меню наберите пароль пользователя или мастера. На индикаторе появится сообщение

Затем нажмите кнопку .

Скачано с

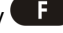

Для мастера доступны все пункты меню.

Для окончания работы в служебном режиме нажмите кнопку **У** несколько раз подряд до тех пор, пока блок обработки не вернется в дежурный режим.

*скп*ючи

Выберите команду (F – меню)

**10**

В случае отсутствия активности в меню в течение 1 минуты блок обработки автоматически вернется в дежурный режим.

*Замечание. Если при работе в служебном режиме на блок обработки поступит тревожное извещение, то блок обработки подаст соответствующий звуковой сигнал, но останется в меню служебного режима!*

#### **Пункты меню первого уровня**

После входа в служебный режим выберите один из пунктов меню первого уровня: *ПРОСМОТР*, *МАРШРУТ, ЖЕЗЛЫ И КНОПКИ, ПОЛЬЗОВАТЕЛИ, УСТАНОВКИ или КЛАВИАТУРА* как показано на рисунке:

В первой строке отображается текущий пункт меню, а во второй строке подсказка – как выбрать пункт. Перебирайте пункты кнопками «**▲**» или «**▼**», для входа в нуж-

ный пункт нажмите кнопку .

*Замечание: пункты и подпункты всех меню выбираются таким же образом с помощью кнопок со стрелками и* 

*кнопки .*

### **МЕНЮ ПРОСМОТР**

Данное меню позволяет просмотреть неисправности, общий протокол, протокол выбранного маршрута, протокол выбранного жезла и версию прошивки данного блока обработки.

#### **Пункт ПРОТОКОЛ ОБЩИЙ**

Данный пункт меню позволяет просмотреть все произошедшие события. В памяти блока обработки хранится 5000 событий. При наступлении 5001 события первое событие стирается, все события сдвигаются на одну ячейку, а 5001 событие записывается в последнюю.

#### **Пункт ПРОТОКОЛ МАРШРУТА**

Данный пункт меню позволяет просмотреть все произошедшие события, связанные с конкретным выбранным маршрутом.

Для этого выберите в пункте *ПРОТОКОЛ МАРШРУТА* номер маршрута. Номер маршрута можно задать кнопка-

ми «1 - 8» или кнопками **▲** и **▼**. После выбора номера

маршрута кнопками ▲ и **▼** подтвердите выбор, нажав

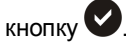

Затем, нажимая кнопки *▲* или *▼* просмотрите все события этого маршрута.

#### **Пункт ПРОТОКОЛ ЖЕЗЛА**

Данный пункт меню позволяет просмотреть все произошедшие события, связанные с конкретным выбранным жезлом, а также уровень сигнала жезла в разных точках маршрута.

*Если сигналы жезла принимаются стабильно без про-*Скачано с

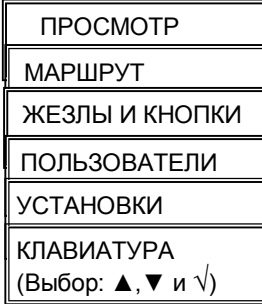

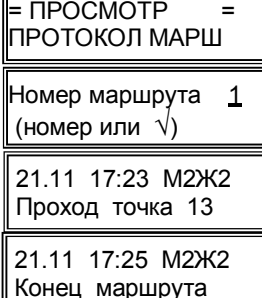

21.11 17:25 М2Ж2 ! Пропуск тчк. 02

21.11 17:25 М2Ж2 Проход т.03 ур58

*пусков, и уровень сигналов 40 или более, то прохождение радиоволн можно считать надежным. Одиночные редкие пропуски показывают наличие незначительных радиопомех. Если пропускается более 10% сигналов, или уровень сигналов меньше 40, то надежность связи недостаточна.*

Кроме того уровень сигнала жезла можно просмотреть в общем протоколе. Действия для просмотра этого пункта аналогичны действиям для просмотра подпункта *ПРОТОКОЛ МАРШРУТА.*

#### **Пункт НЕИСПРАВНОСТИ**

Данный пункт меню позволяет просмотреть вид

неисправности или нескольких неисправностей. В случае нескольких неисправностей сообщения о них

появляются на индикаторе последовательно, на время около 5 с.

*Примечание: в случае неисправности* с*ветодиод загорается короткими вспышками красного цвета.*

#### **Пункт ВЕРСИЯ ПРОШИВКИ**

Данный пункт меню позволяет просмотреть номер версии прошивки данного блока обработки.

# **МЕНЮ МАРШРУТ**

Данное меню позволяет проводить просмотр и корректирование точек маршрута, запись, удаление или замену стартовой точки маршрута, замену остальных точек маршрута, провести обучение маршрута, скорректировать время прохода маршрута и прерывать обучение маршрута и прохождение маршрута.

#### **Пункт ИНДИКАЦИЯ**

Данный пункт меню позволяет записать соответствие точек маршрута светодиодам «1»… «32» блока обработки, просмотреть и, при необходимости, откорректировать соответствия точек маршрута и светодиодов.

В меню =*МАРШРУТ= ИНДИКАЦИЯ* нажав кнопку

выберите пункт *ИНДИКАЦИЯ.* Затем выберите номер маршрута.

«М1» - номер маршрута, «Т01» - точка 1 маршрута, «хх» выбираемый номер светодиода на передней панели блока обработки. Нажимая кнопки «**▲**» или «**▼**» можно изменить

номер точки маршрута. Для подтверждения выбора точки маршрута нажмите

кнопку . Для записи соответствия выбранной точки номеру светодиода «1»… «32» блока обработки, введите его двухзначный номер на клавиатуре. Подтвер-

ждать введение номера светодиода нажатием кнопки  $\blacktriangledown$  не надо. Для перехода к

следующей точке нажмите *кнопки* **▲** *или* **▼.**

Скачано с

Просмотр соответствия точек маршрута и светодиодов осуществляется аналогично.

При необходимости изменить номер светодиода нажмите

кнопку , Под левой цифрой номера светодиода начнет мигать курсор. Установи-

кключи рф

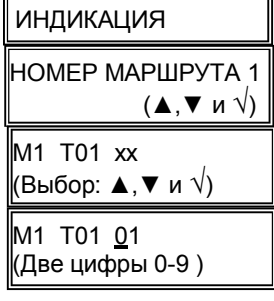

 $=$  МАРШРУТА  $=$ 

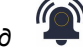

НЕИСПРАВНОСТИ: Нет связи с TD

те новый номер, нажав две кнопки «0-9». Максимальный номер светодиода – «32».

#### **Пункт НАЗНАЧИТЬ ТОЧКИ**

Данный пункт меню позволяет проводить запись, удаление или замену стартовой точки маршрута, а также, замену остальных точек.

В меню =*МАРШРУТ= НАЗНАЧИТЬ ТОЧКИ* нажав кнопку выберите пункт *НАЗНАЧИТЬ ТОЧКИ.* Затем выберите но-

мер маршрута. Номер маршрута можно задать кнопками «1 - 8» или кнопками **▲** и **▼**.

После выбора номера маршрута кнопками **▲** и **▼** под-

твердите выбор, нажав кнопку  $\blacktriangledown$ . На индикаторе блока обработки в нижней строке приблизительно раз в 4 с бу-

дет последовательно меняться надпись «(√ - изменить)», «(**\*** - обучить)»,

«(# - удалить)». В зависимости от необходимого действия нажмите кнопку  $\blacktriangledown$ ,  $\blacktriangledown$  $_{\rm UJU}$   $\rm GJ$ 

В режиме «изменить» можно провести запись начальной точки маршрута. Записываются последние четыре знака кода ключа ТМ начальной точки маршрута. Для выбора цифровых значений используются кнопки «1»-«0». Для выбора буквенных значений используются кнопки **▲** и **▼.** После выбора каждого буквенного значе-

ния необходимо подтверждать его, нажимая кнопку  $\blacktriangledown$ . Кроме того, в этом режиме можно изменить код начальной точки уже существующего маршрута.

В режиме «обучить» можно провести запись начальной точки маршрута при помощи любого жезла, записанного в данный блок обработки и не используемого в момент записи на прохождении маршрута. Для записи начальной точки надо прикоснуться считывателем жезла к ключу ТМ этой точки.

В режиме «удалить» нажатием на кнопку **из** из памяти блока обработки стирается код начальной точки выбранного маршрута, при этом маршрут становится недоступен. При необходимости возобновления маршрута надо вновь записать его начальную точку в режиме «изменить» или «обучить».

#### **Пункт ОБУЧИТЬ МАРШРУТ**

Скачано с

Данный пункт меню позволяет проводить запись выбранного маршрута.

В меню =*МАРШРУТ= ОБУЧИТЬ МАРШРУТ* нажав кнопку

выберите пункт *ОБУЧИТЬ МАРШРУТ.* Введите номер

маршрута и подтвердите его выбор нажав кнопку После появления на экране индикатора изображения с текущей датой, символом «М» (маршрут) и мигающим

номером маршрута в верхней строке, а также текущего времени и символа «Ж» (жезл) в нижней строке можно начинать обучение маршрута.

*Примечание: стартовая точка маршрута должна быть предварительно записана в пункте меню НАЗНАЧИТЬ ТОЧКИ.*

Для обучения маршрута надо последовательно обойти все его точки, в каждой точке прикасаясь к ключу ТМ данной точки любым жезлом, записанным в данный блок : хключи рт

НАЗНАЧИТЬ ТОЧКИ МАРШРУТ 1 (▲,▼, 1 - 8 выбор)

М3, Т01 НАЧ ХХХХ (**√** - зап. клав.)

МАРШРУТ =

= МАРШРУТ = ОБУЧИТЬ МАРШРУТ Обуч. маршрут: 1 (номер или **√**)

 13:03:19 M:4 16:49:20 Ж:

обработки и не используемым в момент записи для прохождения маршрута. При записи маршрута автоматически происходит запись времени прохода маршрута. В случае необходимости отмены режима *ОБУЧИТЬ МАРШРУТ* до конца обучения, надо ввести пароль данного блока обработки и, в меню *МАРШРУТ, пункте ОТМЕНА* 

*МАРШРУТА* подтвердить его отмену, нажав кнопку . На экране индикатора появится надпись «Маршрут Х», где «Х» - номер маршрута в верхней строке и «Отменен» в нижней.

#### **Пункт ВРЕМЯ ПРОХОДА**

Нажав кнопку и выбрав пункт меню =*МАРШРУТ=ВРЕМЯ ПРОХОДА* можно, при необходимости, вручную провести коррекцию времени прохождения любого, записанного в данный блок обработки маршрута.

#### **Пункт ОТМЕНА МАРШРУТА**

Данный пункт меню предназначен, как показано выше для прерывания процесса обучения маршрута. Кроме того, данный пункт позволяет прервать процесс прохождения маршрута.

#### **Пункт РАСПИС. МАРШРУТА**

Данный пункт меню позволяет, при необходимости, назначить время начала прохождения маршрута. Если обход маршрута должен проходить несколько раз в сутки, можно назначить несколько времен, привязав каждое на-

чало прохождения к своему времени, так называемой метке времени. К одной метке времени можно привязать только один маршрут, т.е. если два маршрута должны начаться одновременно, их все равно надо привязать каждый к своей метке.

Нажав кнопку в пункте меню =*МАРШРУТ=РАСПИС. МАРШРУТА* можно кнопками **▲** и **▼** выбрать номер

метки времени. При первом включении блока обработки на индикаторе появляется надпись «В:01». Если номер

метки времени менять не надо, нажмите кнопку  $\blacktriangledown$  еще раз. Затем кнопками 1 – 8 назначьте номер маршрута, привязанный к выбранной метке времени. После этого

введите время начала маршрута и нажмите кнопку .

Прохождение маршрута должно начаться не позднее заданного времени. В противном случае блок обработки

отправит сообщение о нарушении расписания обхода этого маршрута по радиоканалу или GSM каналу, если к блоку обработки подключен передатчик RS-201TD-RR/RS-202TD-RR, приемопередатчик Базальт-550, GSM-PRO или GSM-PRO.12.

#### **Пункт ТРЕВОГА РАСПИС.**

Данный пункт меню позволяет включить тревожную индикацию нарушения расписания начала маршрута на самом блоке обработки. На индикаторе блока обработки появляется сообщение о нарушении расписания, где

«02» – номер метки времени, «М:05» - номер маршрута, «01/01» - номер тревоги/количество тревог по данному маршруту в настоящий момент.

Светодиод **мигает красным светом, подается тревожный звуковой сигнал.** <u>υκα ται</u>

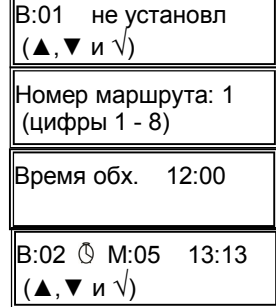

Наруш распис. 02 М:05 01/01

=МАРШРУТ= РАСПИС.МАРШРУТА

# **МЕНЮ ЖЕЗЛЫ, КНОПКИ**

Данное меню позволяет производить различные операции с жезлами и тревожными кнопками системы (обучать новые передатчики, удалять или временно отключать старые передатчики и т.п.).

#### **Пункт ОБУЧЕНИЕ**

Данный пункт меню позволяет добавить к системе новый жезл или тревожную кнопку (точнее говоря, новый передатчик) путем так называемого «обучения по эфиру». При обучении блок обработки запоминает в своей энергонезависимой памяти индивидуальный эфирный код нового передатчика под условным номером, выбранным для данного объекта. Уникальный эфирный код передатчика присваивается ему при производстве и передается в составе каждого радиосигнала. В память блока обработки можно записать до 8 жезлов и до 20 тревожных кнопок. После входа в пункт нужно выбрать номер нового жезла или тревожной кнопки. По умолчанию блок обработки предлагает наименьший свободный номер. Если Вы хотите подключить объект с другим номером, введите нужный номер из 2 цифр с клавиатуры. Отметим, что номера 1 - 8 предназначены для жезлов, а номера 9 - 28 для тревожных кнопок.

После нажатия кнопки  $\blacktriangledown$  блок обработки переходит в режим ожидания с приемника специального радиосигнала *ОБУЧЕНИЕ*, который нужно передать от вновь подключаемого передатчика, как описано в его руководстве по эксплуатации.

Когда приемник примет сигнал *ОБУЧЕНИЕ* и выдаст его на блок обработки, тот определит эфирный код нового передатчика, запомнит его и напишет «обучен».

 13 обучен ОК

Чтобы прервать ожидание сигнала обучения в случае ка-

ких-либо трудностей, нажмите кнопку

#### **Пункт ПРОСМОТР КОДА РПД**

Данный пункт меню позволяет просмотреть индивидуальный код любого передатчика, записанного в память блока обработки.

Настоятельно рекомендуется сразу после обучения по эфиру каждого передатчика проверить и записать его код, чтобы в дальнейшем иметь возможность обучать передатчик по коду, что гораздо удобнее.

#### **Пункт УДАЛЕНИЕ**

Данный пункт меню позволяет удалить объект из памяти

блока и системы в целом. При входе в пункт выберите номер удаляемого объекта, после чего подтвердите

удаление еще одним нажатием на кнопку  $\blacktriangledown$ . Номер удаленного объекта освобождается для обучения нового объекта. Информация в протоколе по данному объекту сохраняется, но ее можно просмотреть только через пункт *ПРОТОКОЛ ОБЩИЙ* меню *ПРОСМОТР*.

#### **Пункт ОБУЧЕНИЕ ПО КОДУ**

Скачано с

Данный пункт меню позволяет подключить к системе новый объект прямым вводом индивидуального эфирного

ЖЕЗЛЫ, КНОПКИ ПРОСМ. КОДА РПД НОМЕР ПРД. 28  $\blacktriangle$ ,  $\nabla$ , 1 – 9,  $\forall$ ) ТК: 28 ПРД: 3.169.017

УДАЛИТЬ ТК 28 (номер или **√**) УДАЛИТЬ ТК 28 (да: **√**, нет:x) УДАЛИТЬ ТК 28 удален

 $K$ O $\square$ : \*.\*\*\*\*.\*\*\*

ОБУЧИТЬ ПРД. 01 (номер или **√**)

(7 цифр)

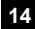

кода его передатчика (если этот код Вам известен). Сначала нужно выбрать номер нового объекта, а затем ввести код передатчика из 7 цифр. Код передатчика при вводе проверяется на соответствие системе нумерации

- и автоматически дополняется точками-разделителями на группы, например,
- *0.002.123.* Нажимать после ввода всех 7 цифр не нужно.

### **ЕНЮ ПОЛЬЗОВАТ**

Данное меню позволяет записать в память блока обработки пароль мастера, пароль для входа в меню для каждого пользователя, удалить или изменить пароль выбранного пользователя, удалить все пароли, за исключением пароля мастера.

#### **Пункт ПАРОЛЬ МАСТЕРА**

Данный пункт меню позволяет изменить пароль мастера.

При входе в указанный пункт появится меню ввода нового пароля для этого пользователя, наберите четыре цифры нового пароля (цифры при вводе

отображаются звездочками). Нажимать на кнопку

при этом не нужно. Затем еще раз наберите новый пароль, после чего пароль будет изменен. Чтобы отменить ввод нового пароля до его изменения, нажмите кнопку .

#### **Пункт ДОБАВИТЬ**

Данный пункт меню позволяет добавлять новых пользователей. При входе в указанный пункт выводится подсказка и первый свободный номер пользователя. Введите номер пользователя от 01 до 10, после чего

нажмите кнопку  $\blacktriangledown$  или сразу нажмите предложенного номера.

После этого появится меню ввода пароля для этого

пользователя, наберите четыре цифры нового пароля (цифры при вводе отображаются звездочками).

Нажимать на кнопку при этом не нужно. Затем еще раз наберите новый пароль, после чего пароль будет изменен. Чтобы отменить ввод нового пароля до его изме-

нения, нажмите кнопку $\mathbf{w}$ .

#### **Пункт УДАЛИТЬ**

Данный пункт меню позволяет удалять пользователей.

При входе в указанный пункт выводится подсказка и первый занятый номер пользователя. Введите номер пользо-

вателя от 01 до 10, после чего нажмите кнопку  $\blacktriangledown$  или

сразу нажмите У для предложенного номера.

После звукового сигнала пользователь будет удален из энергонезависимой памяти и произойдет возврат в пункт меню УДАЛИТЬ.

<u> киптани</u> Скачано с

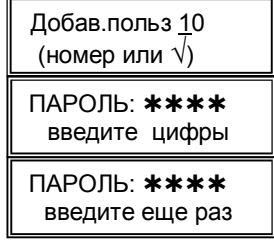

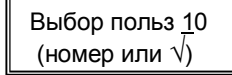

введите цифры ПАРОЛЬ:

ПАРОЛЬ:

введите еще раз

#### **Пункт ИЗМ. ПАРОЛЬ ПОЛЬЗОВАТЕЛЯ**

Данный пункт меню позволяет изменить пароль пользователя.

При входе в указанный пункт выводится подсказка и первый свободный номер пользователя. Введите номер

пользователя от 01 до 10, после чего нажмите кнопку  $\blacktriangledown$  или сразу нажмите для предложенного номера.

После этого появится меню ввода нового пароля для этого пользователя, наберите четыре цифры нового пароля (цифры при вводе отображаются звездочками). На-

жимать на кнопку при этом не нужно. Затем еще раз наберите новый пароль, после чего пароль будет изменен. Чтобы отменить ввод нового пароля до его

изменения, нажмите кнопку $\bullet$ .

#### **Пункт УДАЛИТЬ ВСЕХ**

Данный пункт меню позволяет удалить всех пользователей, кроме мастера.

При входе в указанный пункт выводится подсказка.

Нажмите  $\bigtriangledown$  для удаления или  $\bigtriangledown$  для отмены операции. После звукового сигнала все пользователи будут удале-

ны из энергонезависимой памяти и произойдет возврат в пункт меню УДАЛИТЬ ВСЕХ.

Выбор польз 10 (номер или **√**)

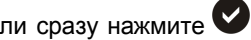

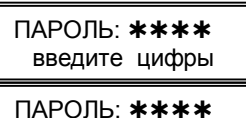

введите еще раз

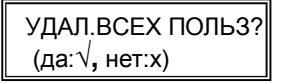

# **МЕНЮ УСТАНОВКИ**

Данное меню позволяет подключить к блоку обработки различные дополнительные устройства, проводить очистку протокола событий, сбрасывать установки блока обработки до уровня заводской установки, выставлять текущую время и дату.

В соответствии с исходной заводской установкой, дополнительные устройства не подключены к блоку обработки.

#### **Пункт ПЕРЕДАЧА TD**

Данный пункт меню позволяет подключить к блоку обработки передатчик коммуникатор RS-201TD-RR/RS-202TD-RR для дублирования извещений на ПЦН RS-201PN/RS-202PN или приемопередатчик Базальт-550 для дублирования извещений на автоматизированное рабочее место системы «Базальт».

При входе в указанный пункт появляется подсказка с

предложением включить устройство. Нажмите

подключения или  $\bullet$  для отмены операции.

При отсутствии событий блок обработки должен не реже, чем раз в 5 с, отправлять на передатчик (приемопередатчик) тестовую посылку и получать на нее ответ. Если блок обработки в течение 30 с не принимает ответа на тестовую посылку, он включает тревогу потери связи.

#### **Пункт ПЕРЕДАЧА БВИ**

Данный пункт меню позволяет подключить к блоку обработки блок выносной индикации Базальт-607. Подключение блока выносной индикации позволяет увеличить число отображаемых точек маршрута с 32 (отображаются светодиодами 1-32 на передней панели блока обработки) до 92. Дополнительные 60 точек отображаются светодиодами 1-60 блока выносной индикации.

При входе в указанный пункт появляется подсказка с предложением включить устройство. Нажмите **для подключения или В** для отмены операции.

#### **Пункт ПЕРЕДАЧА GSM**

Скачано с

Данный пункт меню позволяет подключить к блоку обработки модуль передачи GSM-PRO или GSM-PRO.12 для дублирования извещений на GSM ПЦН.

При входе в указанный пункт появляется подсказка с

предложением включить устройство. Нажмите для

подключения или  $\bullet$  для отмены операции.

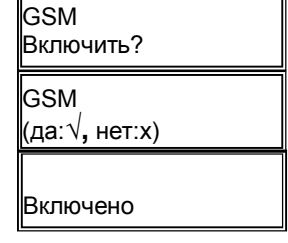

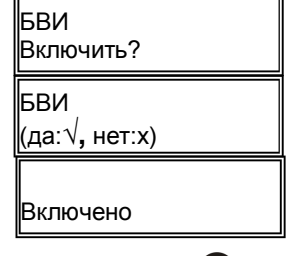

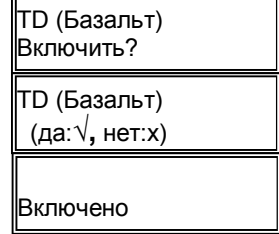

т≡хключи.рф

#### **Пункт ПЕРЕДАЧА PC**

#### Данный пункт меню позволяет подключить к блоку обработки персональный компьютер с установленной программой GSM GUARD.

При входе в указанный пункт появляется подсказка с

предложением включить устройство. Нажмите для

подключения или **X** для отмены операции.

При необходимости отключить дополнительное

устройство надо зайти в соответствующий пункт меню.

При входе в пункт меню появляется подсказка с предложением выключить устрой-

ство. Нажмите  $\blacktriangledown$ , на экране индикатора блока обработки появится надпись «Выключено».

#### **Пункт ОЧИСТКА ПРОТОКОЛА**

Служит для удаления ранее записанного протокола событий прибора, записанного во внутреннюю память. Это может потребоваться в случае изменении прошивки прибора, в том случае если формат протокола будет изменен.

Для очистки протокола нажмите на кнопку  $\blacktriangledown$ , а затем подтвердите команду очист-

ки протокола нажатием кнопки .

#### **Пункт СБРОС НАСТРОЕК**

Данный пункт меню позволяет сбросить все настройки блока обработки за исключением заводских настроек.

Для сброса настроек нажмите кнопку  $\blacktriangledown$ , а затем под-

твердите команду сброса настроек нажатием кнопки $\blacktriangledown$ .

#### **Пункт ВРЕМЯ**

Данный пункт меню позволяет изменить время, индицируемое встроенными часами блока обработки. После входа в указанный пункт наберите четыре цифры нового текущего времени. Обязательно вводите нули в начале чисел, если они есть. Вре-

мя меняется после набора всех четырех цифр, при этом кнопку **и** нажимать не нужно.

При вводе осуществляется автоматическая проверка вводимого времени на допустимые значения часов и минут. Отображаемые часы и минуты автоматически разделяются двоеточием. До того, как будут введены все четыре цифры, можно отка-

заться от изменения времени. Для этого надо нажать кнопку

Периодически проверяйте правильность установки времени и при необходимости корректируйте его. При работе с компьютером важно обеспечить синхронность часов блока обработки и компьютера.

#### **Пункт ДАТА**

Данный пункт позволяет изменить дату календаря блока обработки.

Включить? Передача в РС (да:**√,** нет:x) Включено

Передача в РС

СБРОС.НАСТРОЙКИ? (да: **√** нет: **×**)

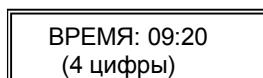

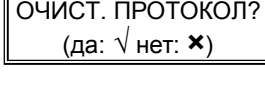

ДАТА: 01.10.2018 (6 цифр)

**18**

После входа в пункт наберите восемь цифр новой даты – число, месяц, год. Дата

меняется после набора всех восьми цифр. Нажимать кнопку после набора всех цифр не нужно. При вводе даты она проверяется на допустимые значения и автоматически дополняется точками-разделителями. До ввода всех восьми цифр можно

отказаться от изменения даты, нажав кнопку

# **МЕНЮ КЛАВИАТУРА**

Данное меню позволяет изменять режимы работы подсветки клавиатуры блока обработки, устанавливать звук при нажатии на кнопку.

#### **Пункт ПОДСВЕТКА**

Данный пункт меню позволяет выбрать один из трех режимов подсветки экрана ЖКИ и кнопочной панели блока обработки: *Вкл.* – подсветка всегда включена; *Выкл.* – подсветка всегда выключена; *Авт.* – подсветка автоматически включается при выводе сообщений на ЖКИ или при нажатии на любую кнопку клавиатуры блока обработки, а примерно через 1 мин после последнего нажатия автоматически выключается.

Выбор конкретного режима осуществляется с помощью кнопок «**▲**» или «**▼**», после

чего для подтверждения следует нажать кнопку  $\blacktriangledown$ . Если Вы нажмете кнопку то вернетесь к выбору пункта меню, при этом ранее сделанная установка не изменится. Выбор установок в других пунктах меню выполняется аналогично и далее подробно не описывается.

#### **Пункт ЯРКОСТЬ**

Данный пункт меню позволяет выбрать яркость подсветки экрана ЖКИ и кнопочной панели блока обработки. Яркость может принимать значения от 0 до 9 с шагом 1, при установке значения 0 подсветка выключается полностью.

#### **Пункт ЗВУК ПРИ НАЖАТИИ**

Данный пункт меню позволяет включить или выключить короткий звуковой сигнал при нажатии на кнопку клавиатуры блока обработки.

В соответствии с исходной заводской установкой, звук при нажатии на кнопку выключен. После входа в указанный пункт меню кнопками «*▲*» и «*▼*» выберите нужный вход и

нажмите . Затем кнопками «*▲*» и «*▼*», задайте нуж-

ный режим («вкл.» или «выкл.») и еще раз нажмите

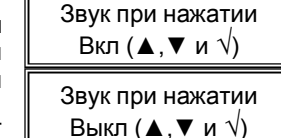

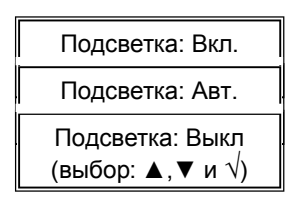

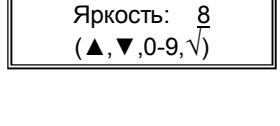

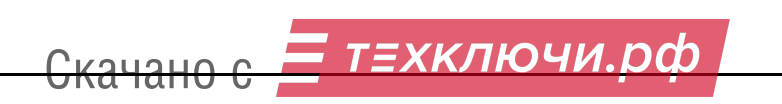

# **ВЫНОСНЫЕ ОПОВЕЩАТЕЛИ**

Блок обработки имеет выходы типа открытый коллектор (ОК), рассчитанные на работу с источником питания постоянного тока 12 В, на внешние световой и звуковой оповещатели, с защитой от короткого замыкания.

Сирена и лампа должны иметь рабочее напряжение 12 В. Суммарный ток потребления по цепям СИРЕНА, ЛАМПА и ПИТАНИЕ ИЗВЕЩАТЕЛЕЙ не должен превышать 300 мА в охранном режиме и 100 мА в пожарном. Имейте в виду, что многие сирены в импульсе потребляют значительно больший ток, чем указано в их технических характеристиках. Сирену с большим рабочим током и/или напряжением можно подключить с помощью встроенного реле (см. ниже).

# **ТАКТИКА РАБОТЫ РЕЛЕ ТРЕВОГА**

При каждой новой тревоге (нажатие тревожной кнопки жезла, срабатывание тревожной кнопки RS-201, возникновение тревожных событий жезла) на 3 с срабатывает реле К1 (ТРЕВОГА) блока обработки.

Реле ТРЕВОГА имеет контакты на переключение, которые можно использовать для включения мощной сирены, устройства автодозвона, передачи тревоги на проводной ПЦН и т.п. При подключении необходимо учитывать максимально допустимые значения коммутируемого тока и напряжения (см. раздел «Технические характеристики»).

# ТАКТИКА РАБОТЫ РЕЛЕ НЕИСПРАВН**ОС**Т

Реле К4 (НЕИСПРАВНОСТЬ) в дежурном режиме всегда включено, контакты HP1 и О1 замкнуты, таким образом имеется возможность формировать на ПЦН сигнал о неисправности при полном отсутствии питания блока обработки.

Реле НЕИСПРАВНОСТЬ выключается на 3 с при следующих неисправностях:

- потеря связи блока обработки с приемником RS-201RD;
- потеря связи блока обработки с подключенным дополнительным оборудованием;
- падения уровня напряжения аккумулятора жезла.

Реле НЕИСПРАВНОСТЬ прибора имеет контакты на переключение, которые можно использовать для передачи тревоги на проводной ПЦН. При подключении необходимо учитывать максимально допустимые значения коммутируемого тока и напряжения (см. раздел «Технические характеристики»).

#### *Примечание:*

*Реле К2 и К3 в данной версии прошивки не используются.*

# **УСТАНОВКА ПРОГРАММАТОРА РИФ-ПАТРУЛЬ**

Скачать файл для установки программы «Программатор Риф-Патруль» можно на сайте http://www.altonika-sb.ru со страницы системы "Риф-Патруль" в разделе "Документация и ПО".

Зайдя на страницу нажмите на кнопку «Документация и ПО». Нажмите на надпись «Программатор для настройки и прошивки блока обработки RS-201PG (cv/ рис. 3).

Сохраните на своем персональном компьютере файл «Programmator\_RS201PG.exe. Запустите сохраненный файл и далее следуйте подсказкам по его установке.

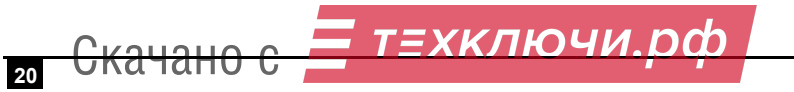

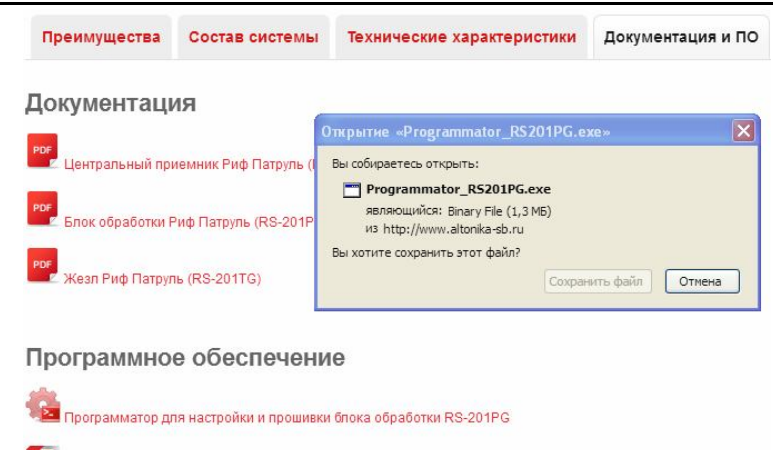

Рис. 3

# **СЕРВИСНЫЙ РЕЖИМ**

Прошивка для RS-201PG версии 1.09

При установке джамперной перемычки на разъеме J4 так, чтобы она замыкала левый и средний контакт и подключении порта USB блока обработки к USB разъему персонального компьютера блок обработки переходит в сервисный режим. При установленной на персональном компьютере программе «Программатор Риф-Патруль» этот режим позволяет:

Во вкладке «Основные настройки»

- провести синхронизацию даты и времени блока обработки с датой и временем персонального компьютера. Для этого надо поставить галочку в окне «Обновить при записи», нажать кнопку «Записать» и, после появления в нижней строке окна сообщения «Конфигурация записана» нажать кнопку «Прочитать» (см. рис. 3);

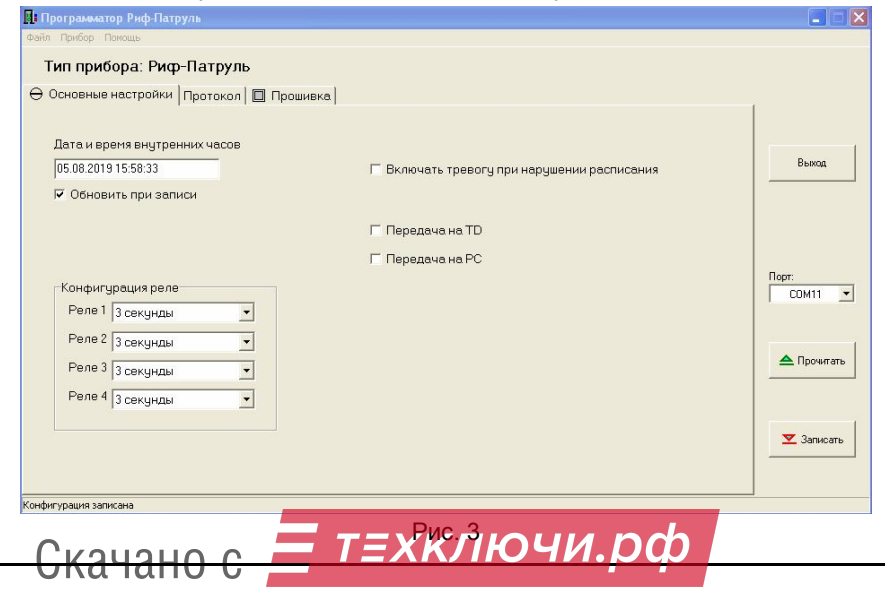

#### RS-201PG

- изменить конфигурацию работы реле ТРЕВОГА и реле НЕИСПРАВНОСТЬ. Реле может быть выключено, включаться на 3 секунды, включаться на 2 минуты или включаться до сброса тревоги;

- включить/выключить тревогу на блоке обработки при нарушении расписания;

- подключить/отключить передатчик или приемопередатчик;

- включить/выключить передачу информации на персональный компьютер по выходу TXD1 блока обработки.

Во вкладке «Протокол» - просмотреть события.

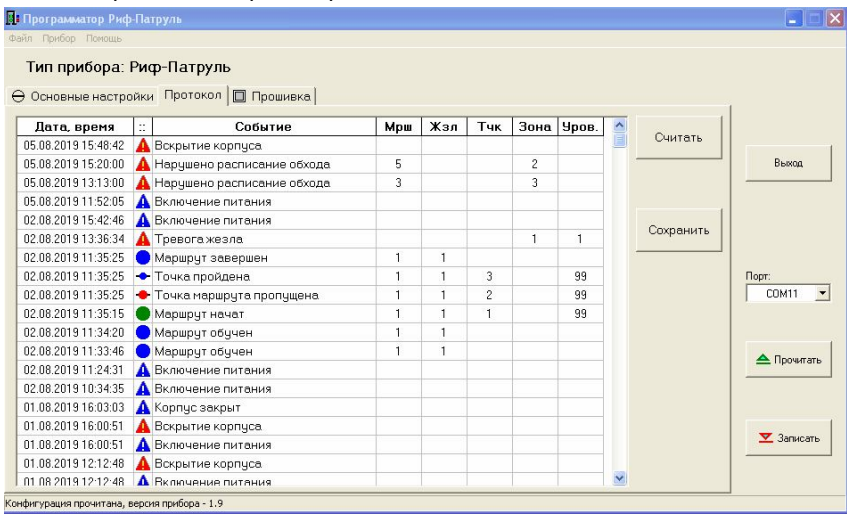

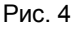

# **ОБНОВЛЕНИЕ ПРОШИВКИ**

Возможно обновление прошивки блока обработки. Для этого необходим персональный компьютер с установленными программами:

- «Программатор Риф-Патруль» версия 1.0.4 и выше;

- PtrBO\_V109.enc версия 109 и выше;

*Программы можно скачать на сайте* http://www.altonika-sb.ru со страницы системы "Риф-Патруль" в разделе "Документация и ПО".

Для перехода в режим обновления прошивки отключите блок обработки от источника питания, аккуратно снимите крышку с платой индикации, не отсоединяя кабель платы индикации от платы, расположенной в основании прибора. Крышка корпуса прибора крепится двумя защелками снизу.

На плате, расположенной в основании прибора установите джамперные перемычки – J1 на оба контакта, J4 – на средний и левый контакты (см. рис. 6).

Запустите на персональном компьютере программу «Программатор Риф-Патруль». Перейдите на вкладку «Прошивка».

Подключите блок обработки к источнику питания. На индикаторе блока обработки появится надпись – «Обновление прошивки». Подключите порт USB обработки к USB разъему персонального компьютера. Выберите порт, к которому подключен блок обработки. Для того, чтобы выбрать порт сначала нажмите на кнопку *«***▼***»* в окне «Порт» программы «Программатор Риф-Патруль», отключив кабель от порта (СКАЧАНО С ) — СКАЧАНО С ) — СКАЧАНО С

**22**

USB блока обработки. Запомните номера появившихся com портов. Подключите кабель к порту USB и повторно нажмите на кнопку *«***▼***»*. Com порт с новым номером и будет портом, к которому подключился блок обработки.

Нажмите на кнопку «Выбрать файл» в окне программы «Программатор Риф-Патруль», Выберите путь к файлу PtrBO\_V109.enc , установленному на персональном компьютере.

Нажмите на кнопку «Обновить прошивку». Если обновление прошивки не начнется, отключите прибор от источника питания и снова подключите. Повторно нажмите на кнопку «Обновить прошивку». Дождитесь появления сообщения «Прошивка прибора обновлена» (см. рис. 5). Нажмите кнопку «ОК» в окне программы.

Отключите кабель от порта USB блока обработки, отключите блок обработки от источника питания, установите джамперную перемычку J1 на один контакт, аккуратно установите крышку корпуса на основание, Подключите блок обработки к источнику питания. Блок обработки перейдет в рабочий режим.

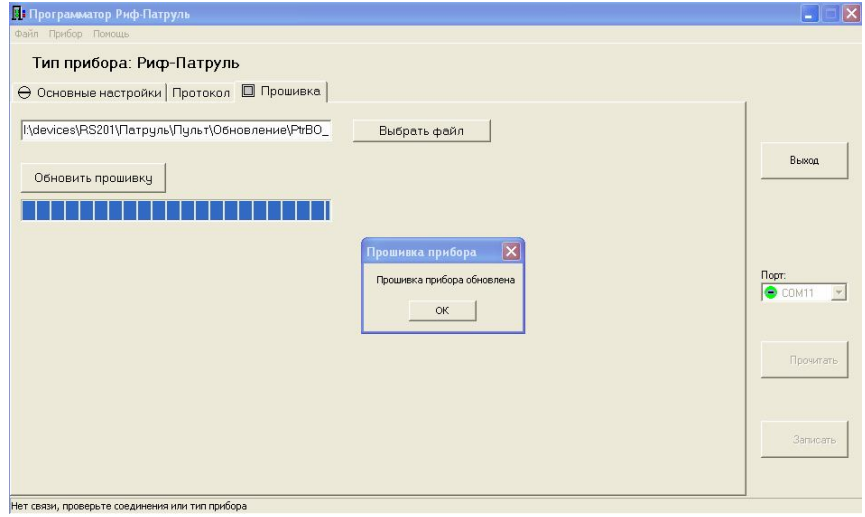

Рис. 5

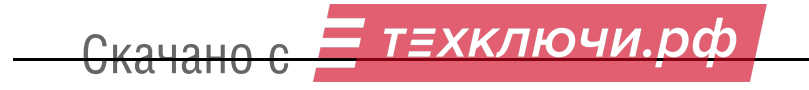

# **УСТАНОВКА И МОНТАЖ**

Монтажная схема блока обработки приведена на рис. 3.

Для крепления к стене в левой и правой части основания корпуса имеются овальные крепежные отверстия. Наметьте места под два шурупа, просверлите отверстия и закрепите прибор на стене не затягивая шурупы. Форма отверстий позволяет при окончательной установке скомпенсировать неточность разметки крепежных отверстий и выровнять прибор.

Проводники линии питания, выносных оповещателей, реле и дополнительного оборудования пропускаются через отверстие внизу основания и подключаются к винтовым колодкам на плате.

Установите на место крышку корпуса и проверьте работу блока обработки.

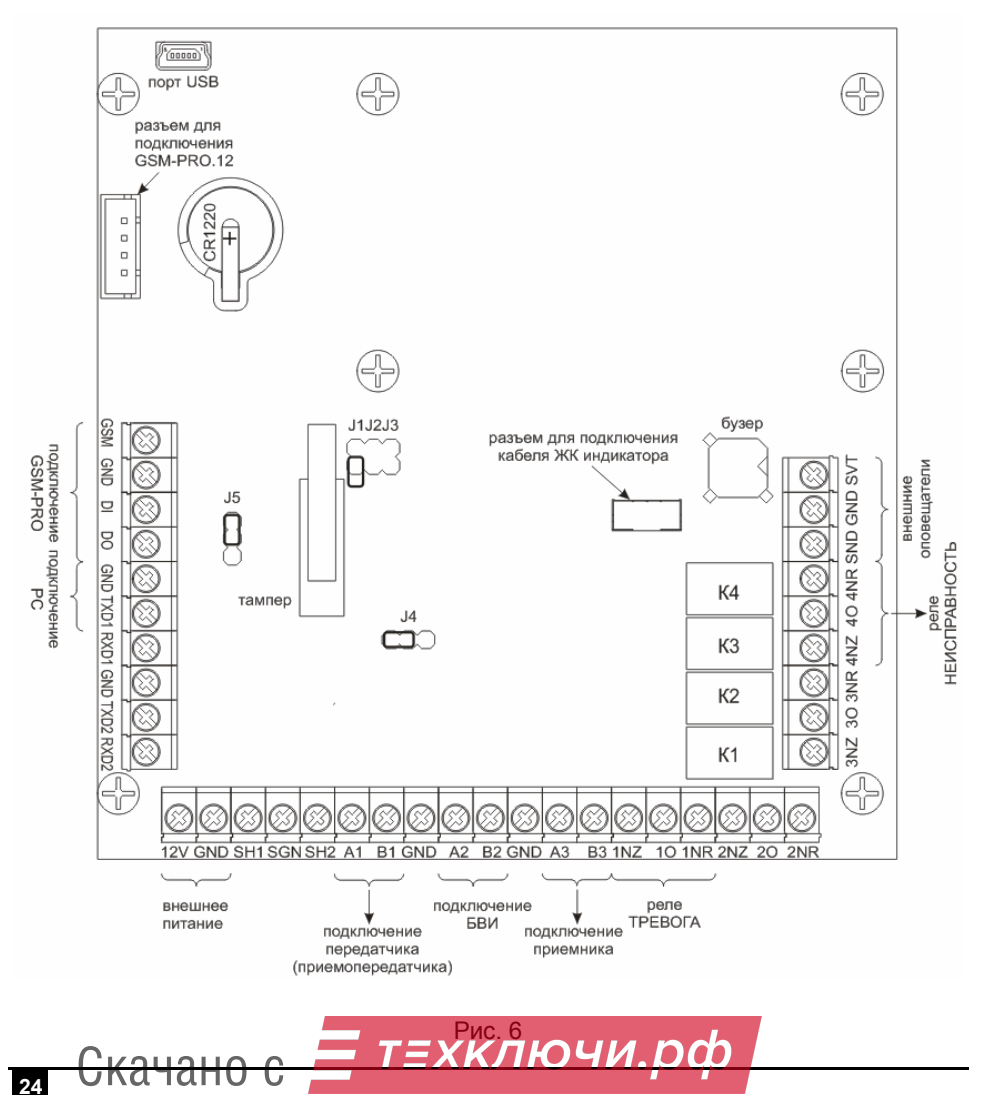

# **ПОДКЛЮЧЕНИЕ КОМПЬЮТЕРА**

Для подключения блока обработки к компьютеру необходим трехпроводный кабель с разъемом DB-9F (мама) с одной стороны, распаянный и подключенный к колодкам TXD1, RXD1 и GND блока обработки согласно таблице (при подключении по RS232).

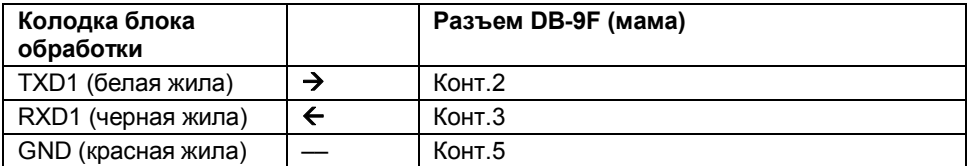

*ВНИМАНИЕ! Всегда выключайте питание компьютера и блока обработки перед подключением блока обработки к компьютеру или отключением от него!*

### **ПОДКЛЮЧЕНИЕ ПЕРЕДАТЧИКА ИЛИ ПРИЕМОПЕРЕДАТЧИКА**

К блоку обработки можно подключить передатчик коммуникатор RS-201TD-RR/RS-202TD-RR или приемопередатчик Базальт-550.

Основная информация о работе передатчика изложена в Руководстве по эксплуатации RS-201TD-RR/RS-202TD-RR.

Основная информация о работе приемопередатчика изложена в Руководстве по эксплуатации Базальт-550.

- В меню УСТАНОВКИ / ПЕРЕДАЧА TD нужно включить передатчик или приемопередатчик;
- данное дополнительное оборудование подключается по интерфейсу RS-485;
- данное дополнительное оборудование подключается к контактам блока обработки в соответствии с таблицей:

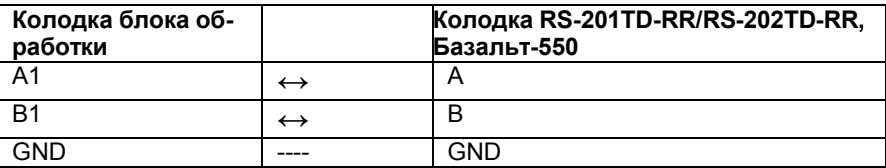

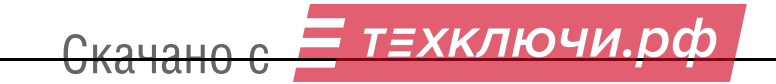

# **ПОДКЛЮЧЕНИЕ БЛОКА ВЫНОСНОЙ ИНДИКАЦИИ**

К блоку обработки можно подключить блок выносной индикации Базальт-607.

Основная информация о работе блока выносной индикации изложена в Руководстве по эксплуатации Базальт-607.

- В меню УСТАНОВКИ / ПЕРЕДАЧА БВИ нужно включить блок выносной индикации;
- данное дополнительное оборудование подключается по интерфейсу RS-485;
- данное дополнительное оборудование подключается к контактам блока обработки в соответствии с таблицей:

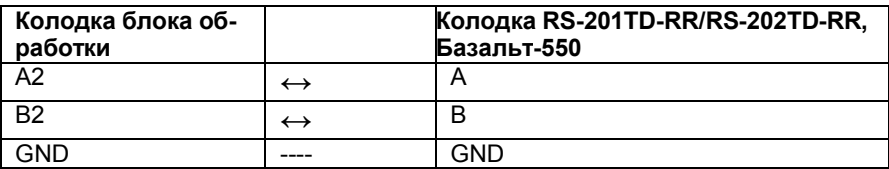

# **ПОДКЛЮЧЕНИЕ GSM МОДУЛЯ**

К блоку обработки можно модуль передачи GSM-PRO или GSM-PRO.12.

- В меню УСТАНОВКИ / ПЕРЕДАЧА GSM нужно включить GSM vjlekm;
- данное дополнительное оборудование подключается по интерфейсу TTL;
- Модуль GSM-PRO.12 подключается к разъему для подключения GSM-PRO.12 блока обработки (см. рис. 3 данного РЭ) кабелем, входящим в комплект поставки модуля.
- Модуль GSM-PRO подключается к контактам блока обработки в соответствии с таблицей:

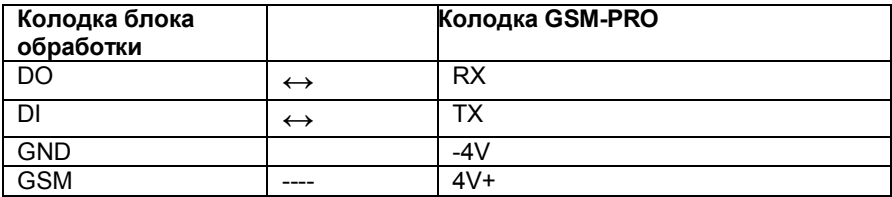

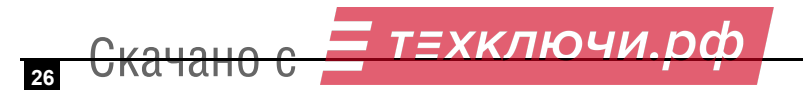

# **УСТАНОВКА И ЗАМЕНА БАТАРЕИ**

Встроенные часы-календарь блока обработки имеют резервную литиевую батарею напряжением 3 В типоразмера CR1220, обеспечивающую работу часов при выключенном питании. Срок службы батареи зависит от конкретного экземпляра, марки, производителя и может составлять несколько лет.

Рекомендуется производить замену батареи не реже 1 раза в год.

Признаком разряда батареи является индикация существенно неправильной даты и времени.

*Внимание: блок обработки автоматически не определяет разряд батареи!* 

*Новый блок обработки может показывать время и дату неправильно! Это не является признаком неисправности или разряда батареи!*

*Пользователь либо установщик при инсталляции должен самостоятельно выставить действительное значение.*

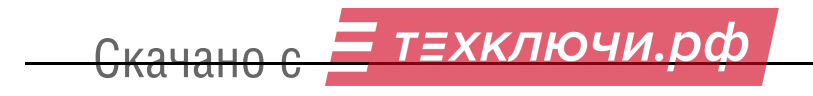

# **ГАРАНТИЙНЫЕ ОБЯЗАТЕЛЬСТВА**

Предприятие-изготовитель гарантирует соответствие блока обработки RS-201PG требованиям действующих технических условий при условии соблюдения правил эксплуатации, установленных в настоящем руководстве.

Гарантийный срок эксплуатации один год. Срок гарантии устанавливается с даты продажи или с даты установки на объекте, но не более двух лет с даты приемки ОТК предприятия-изготовителя. Гарантия не действует при наличии механических повреждений, следов воздействия воды и т.п.

Гарантия действует только при условии заполнения продавцом раздела «Отметки о продаже или установке»!

При направлении изделия в ремонт, обязательно должен быть приложен акт с описанием признаков неисправности.

### **КОМПЛЕКТ ПОСТАВКИ**

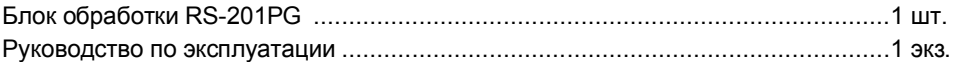

### **СВИДЕТЕЛЬСТВО О ПРИЕМКЕ**

Блок обработки RS-201PG изготовлен, укомплектован, принят в соответствии с действующей технической документацией, упакован и признан годным к эксплуатации.

 $\mathcal{L}_\mathcal{L} = \mathcal{L}_\mathcal{L} = \mathcal{L}_\mathcal{L}$ 

заводской номер и подпись или штамп дата приемки ОТК подпись или штамп

### **ОТМЕТКИ О ПРОДАЖЕ ИЛИ УСТАНОВКЕ**

организация-продавец или установщик и подпись и печать подпись и печать

 $\mathcal{L}_\mathcal{L} = \mathcal{L}_\mathcal{L} = \mathcal{L}_\mathcal{L}$ 

#### 000 «Альтоника СБ»

115230, Москва, Электролитный проезд, д.3, стр.3 Тел. (495) 797-30-70 Факс (495) 795-30-51 E-mail службы тех. поддержки: to@altonika.ru

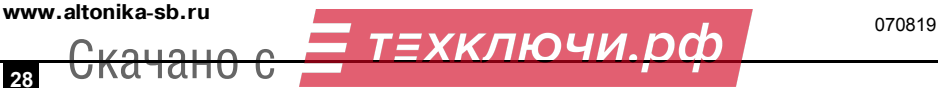